# ITKeeper ゲートウェイセキュリティパック Lite クライアントVPNサービス

ユーザーマニュアル Ver1.0

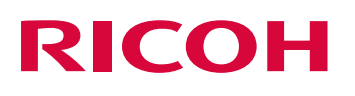

#### 目次

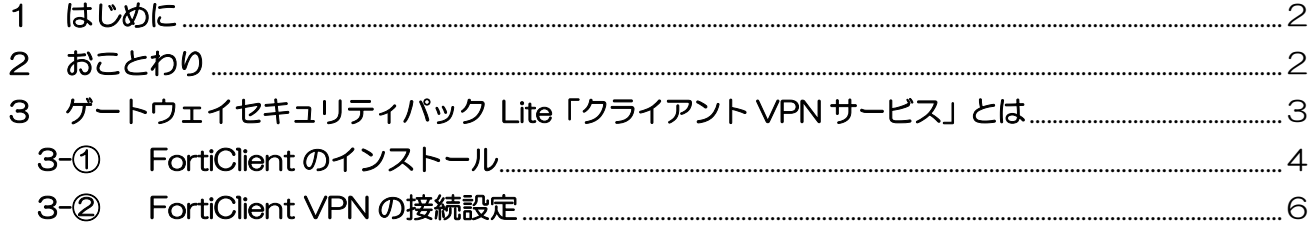

#### <span id="page-2-0"></span>1 はじめに

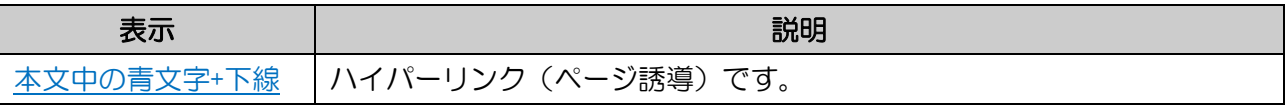

- 管理者様はご使用前に本書を最後までよくご確認の上でご利用ください。
- お客様データの消失による損害、その他本サービスおよび使用説明書の使用または使用不能により 生じた損害については法令上賠償責任が認められる場合を除き、当社は一切その責任を負えません ので、あらかじめご了承ください。
- お客様が追加、修正した情報、パスワードの管理についてはお客様にてお願いいたします。
- お客様がご利用の ISP (インターネット サービス プロバイダー)や NTT 回線のトラブル及び メンテナンス時には本サービスをご利用いただけない場合があります。
- 本機器の機器管理画面を操作する際の Web ブラウザは Google Chrome もしくは FireFox の 最新版をご利用ください。

#### <span id="page-2-1"></span>2 おことわり

- 本資料の内容の一部または全てを無断で複写することは禁止されております。
- 本資料の内容は事前の予告なく変更されることがあります。
- 変更した設定による影響については責任を負いかねますので、ご了承ください。

#### <span id="page-3-0"></span>3 ゲートウェイセキュリティパック Lite「クライアント VPN サービス」とは

テレワーク時や在宅時にお客様 PC から社内環境へ VPN 接続できるようにするため、お客様宅に設 置している FortiGate (ゲートウェイセキュリティパック Lite 専用機器)にクライアント VPN 接 続設定を行います。また、お客様 PC にクライアント VPN ソフトウェア[Fortinet 社製 FortiClient] (以降は FortiClient と記載)を導入します。※対象 PC 台数は最大 5 台までとなり、6 台目以降は お客様にて導入をお願いします。

導入後は、FortiClient の不具合に関するお問合せを受付して回答します。

尚、PC および FortiClient の提供条件や不具合などソフトウェアに起因する事象についてはサービ ス対象外となります。

- <span id="page-4-0"></span>3-① FortiClient のインストール
	- 1. 以下サイトの「ゲートウェイセキュリティパック Lite」欄の FortiClient インストール ファイルをお客様 PC の任意フォルダにダウンロードしてください。 URL :https://itkeeper.service.ricoh.co.jp/isp2/service.html インストールファイル : FortiClientVPNSetup ×. ×. ×. ×× ××.exe
	- 2. インストールファイルをダブルクリックしてください。
	- 3. 「Yes, I have read^^~」にチェックを入れ、「NEXT」をクリックしてください。

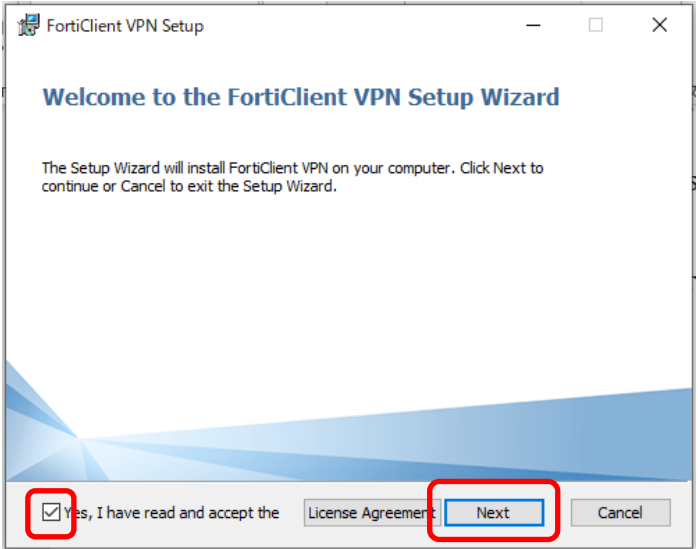

■4. インストール先フォルダ (任意) を指定して「NEXT」をクリックしてください。

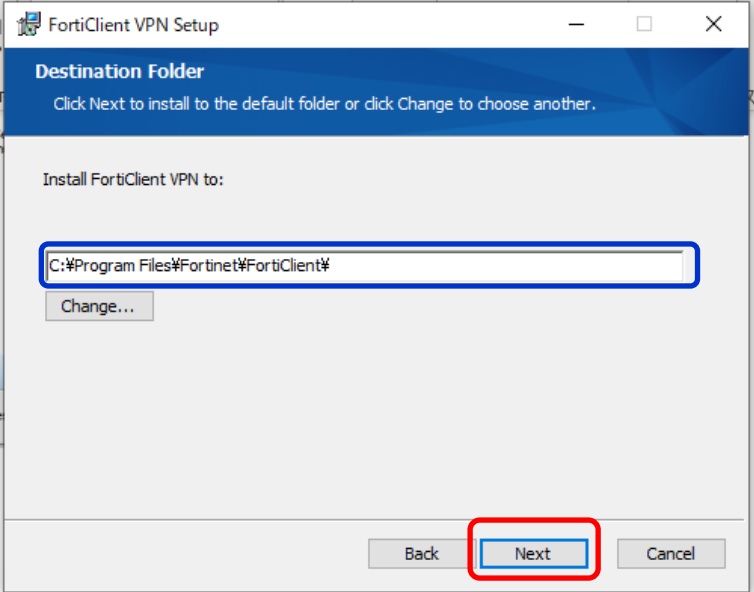

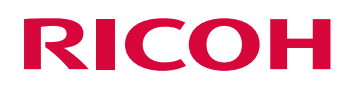

▪ 5. 「Install」をクリックしてください。

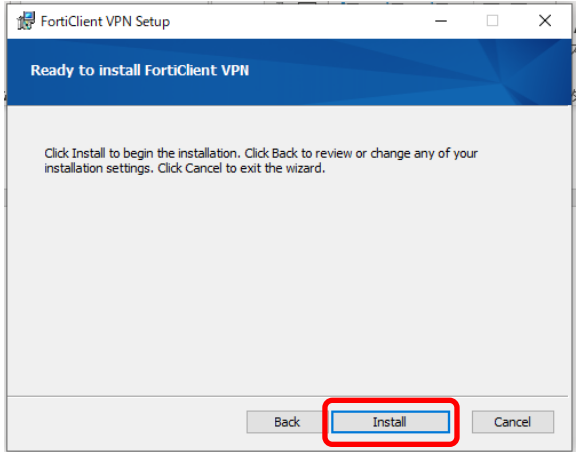

■ 6. インストールが開始されます(2分前後で完了します。)

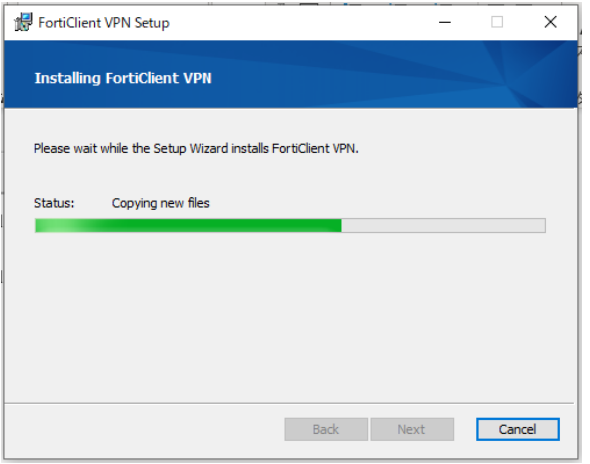

■ 7. 「Finish」をクリックしてインストールを完了して下さい。

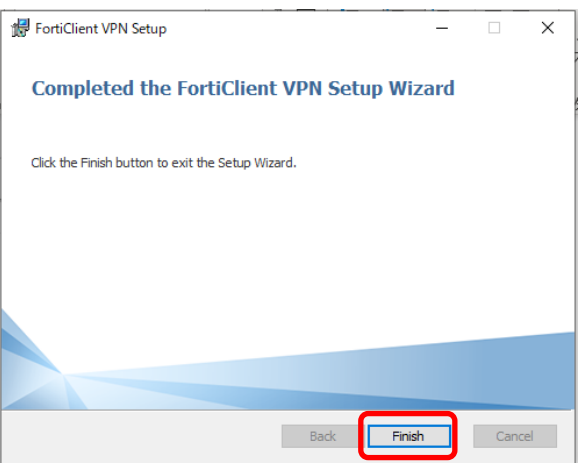

#### <span id="page-6-0"></span>3-② FortiClient VPN の接続設定

■ 1. Windows のスタートメニュから FortiClient VPN を起動してください。

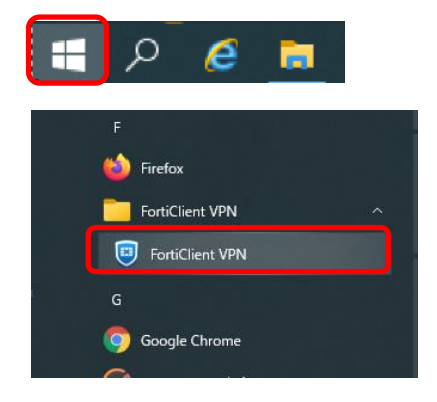

■ 2. 「I acknowledge that~~」にチェックを入れ、「I accept」をクリックしてください。

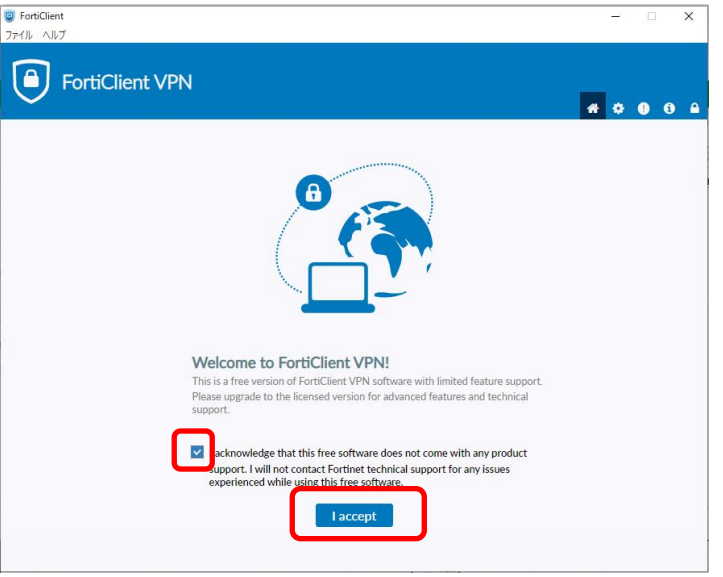

■ 3. 「VPN 設定」をクリックしてください。

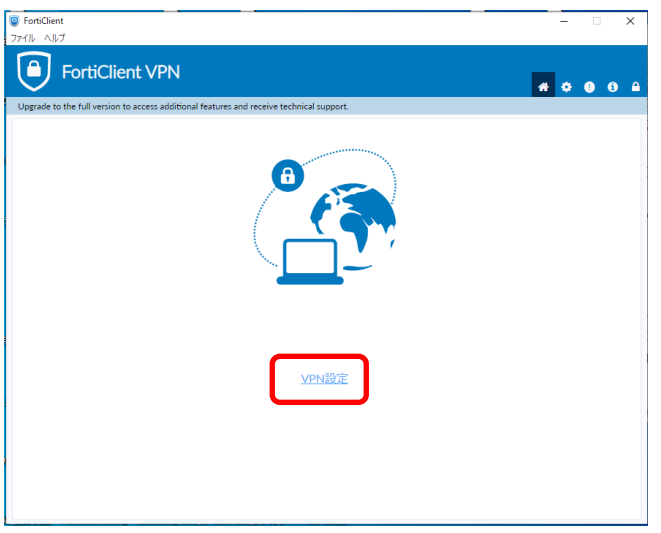

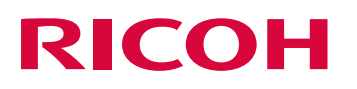

- 4. 新規 VPN 接続画面にて以下を入力し、保存をクリックしてください。
	- (1) [VPN]: SSL-VPN を選択
	- (2)[接続名]:SSL VPN to GSP Lite を入力
	- (3) [リモート GW]: GSP Lite FG40F の WAN 側グローバル IP (固定 IP)を入力
	- (4)[ポートの編集]:チェックを入れ、10443 を入力
	- (5)保存をクリック

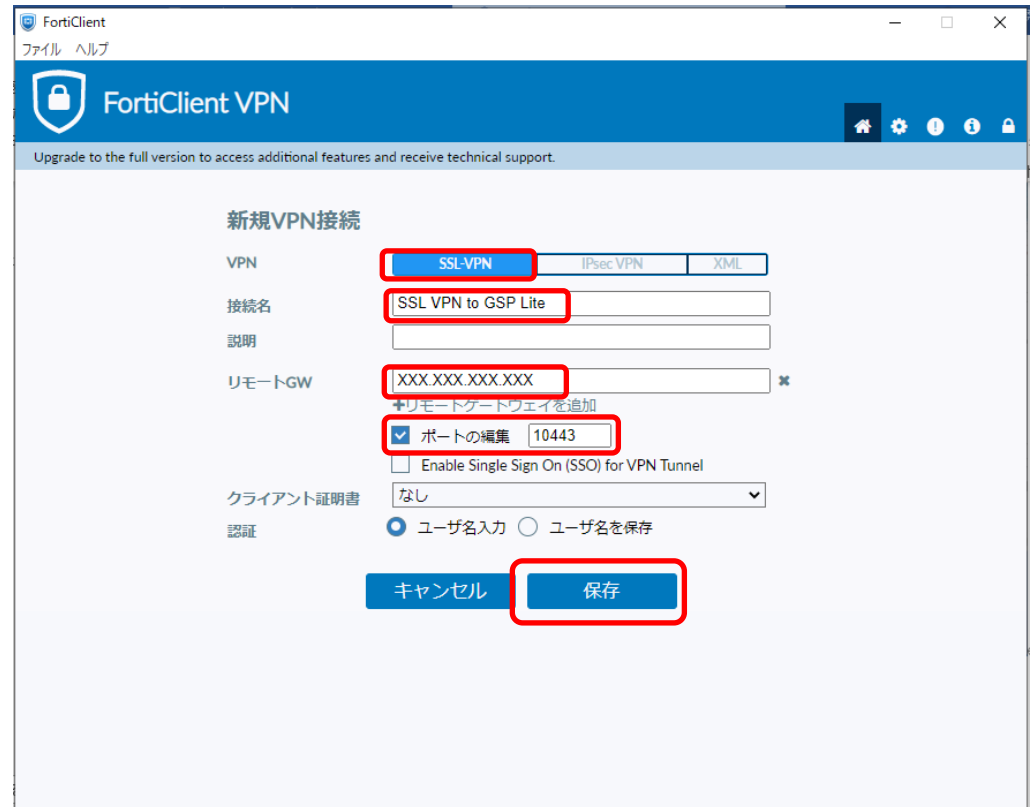

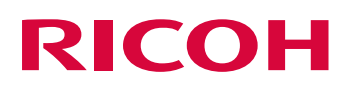

■ 5. VPN 接続用情報を入力して接続をクリックしてください。

(1)[ユーザー名]:FG40F に設定したユーザー名を入力(導入準備シート参照)

(2)[パスワード]:FG40F に設定したパスワードを入力(導入準備シート参照) (3)接続をクリック

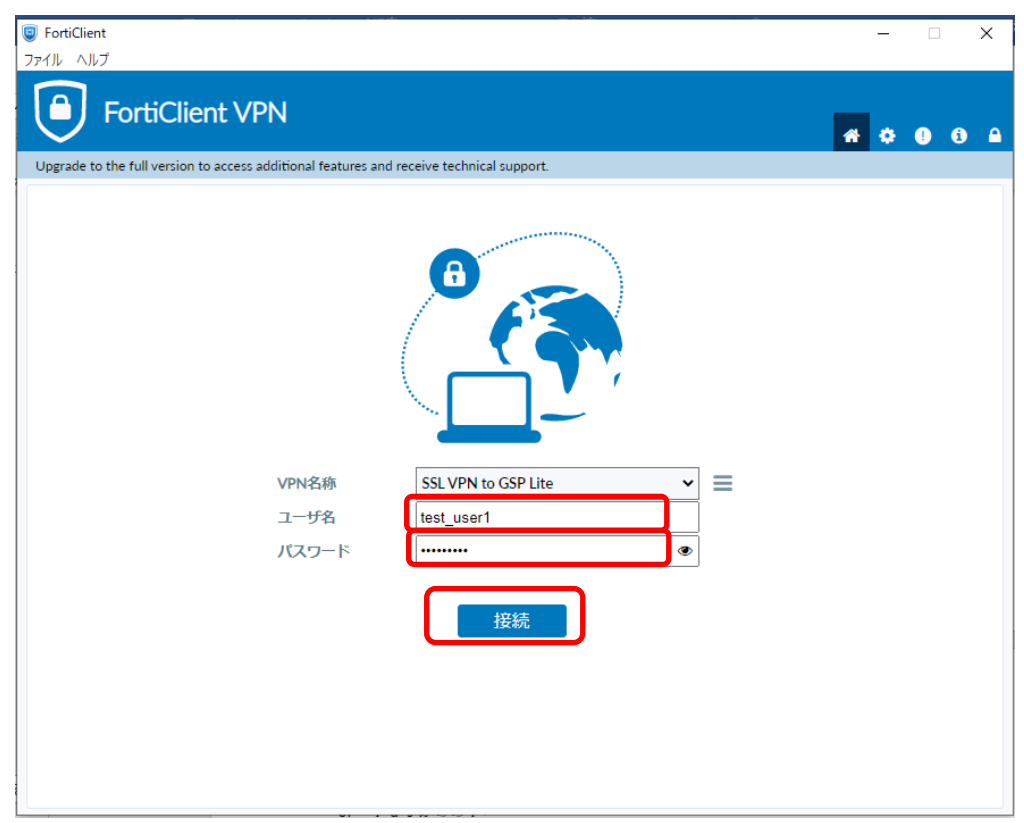

※ステータスが 40%で止まりまる場合がありますが。(40%で止まらずに 100%となる場合 は次項に進んで下さい。)その場合はセキュリティ警告画面がポップアップ表示されていますの で「証明書の表示」をクリックして下さい。

注意:ポップアップされてこない場合、バックグランドでポップアップされている場合があり ます。他ウィンドウを最小化等して確認して下さい。

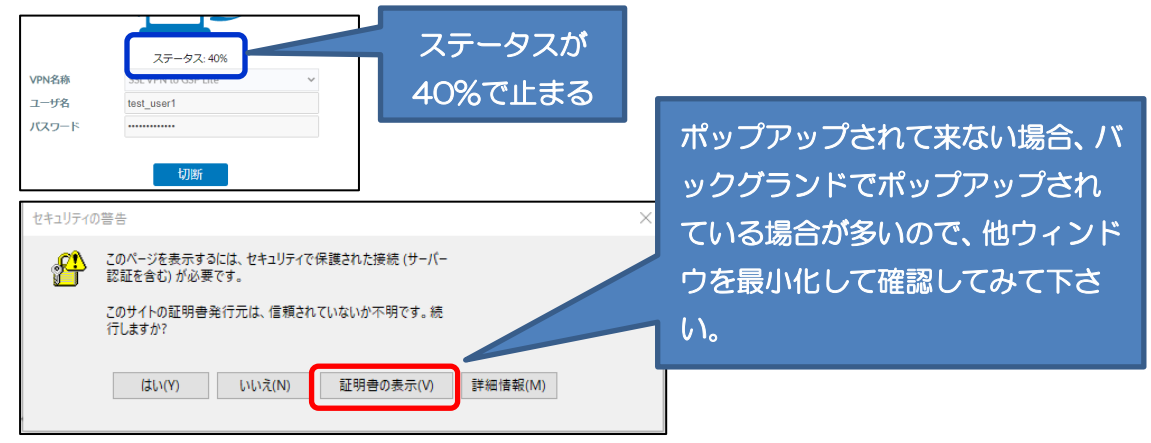

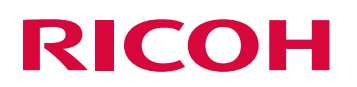

証明書画面で「証明書のインストール」をクリックしてください。

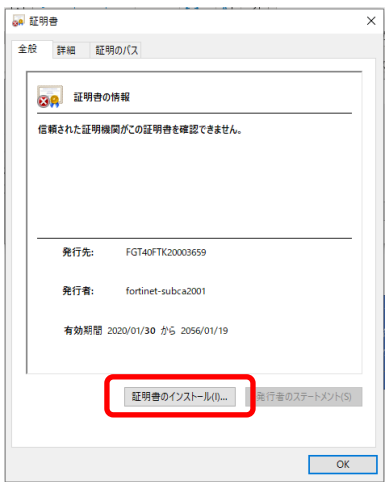

証明書のインポートウィザード画面 1 にて「次へ」をクリックしてください。

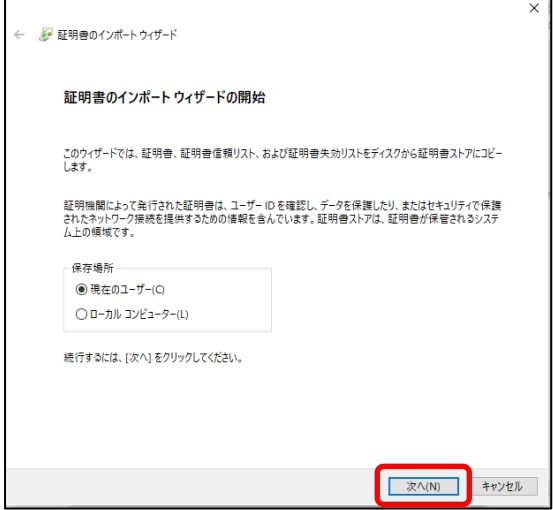

証明書のインポートウィザード画面 2 にて「次へ」をクリックしてください。

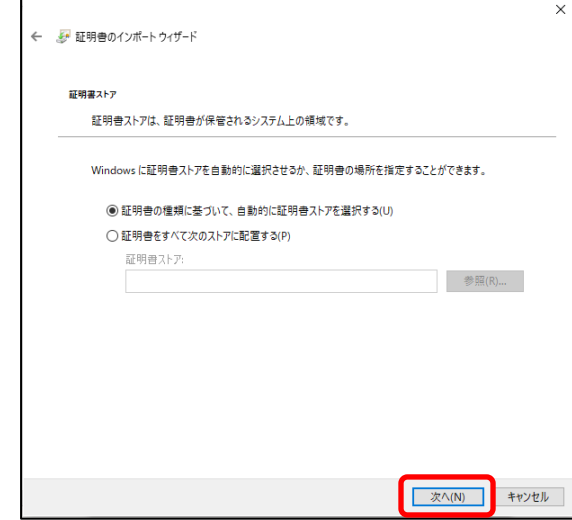

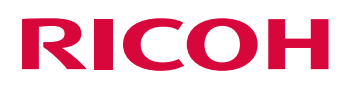

証明書のインポートウィザード画面 3 にて「完了」をクリックしてください。

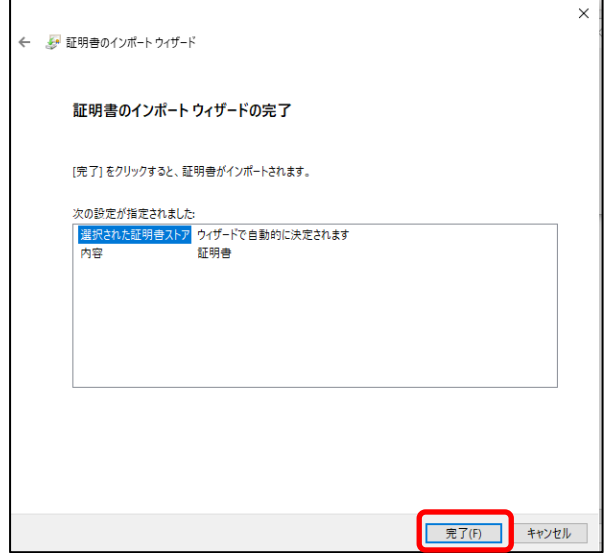

正しくインポートされましたと表示される事を確認し、「OK」をクリックしてください。

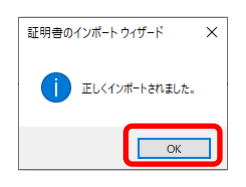

証明書画面で「OK」をクリックしてください。

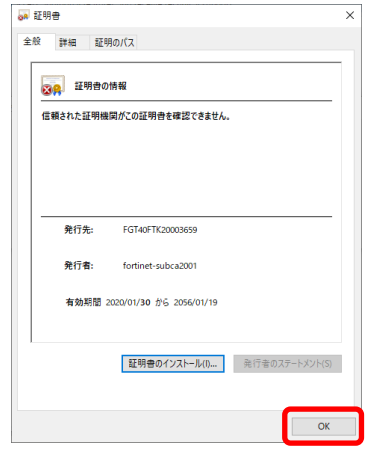

セキュリティ警告画面にて「はい」をクリックしてください。

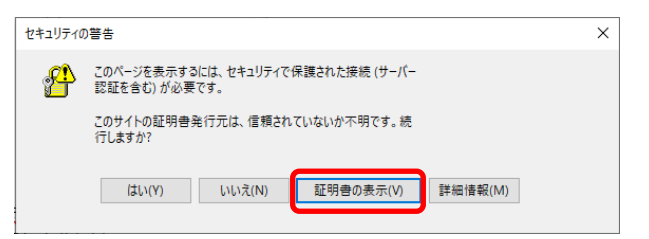

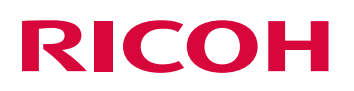

■ 6. 接続が成功して、以下の画面となる事を確認してください。

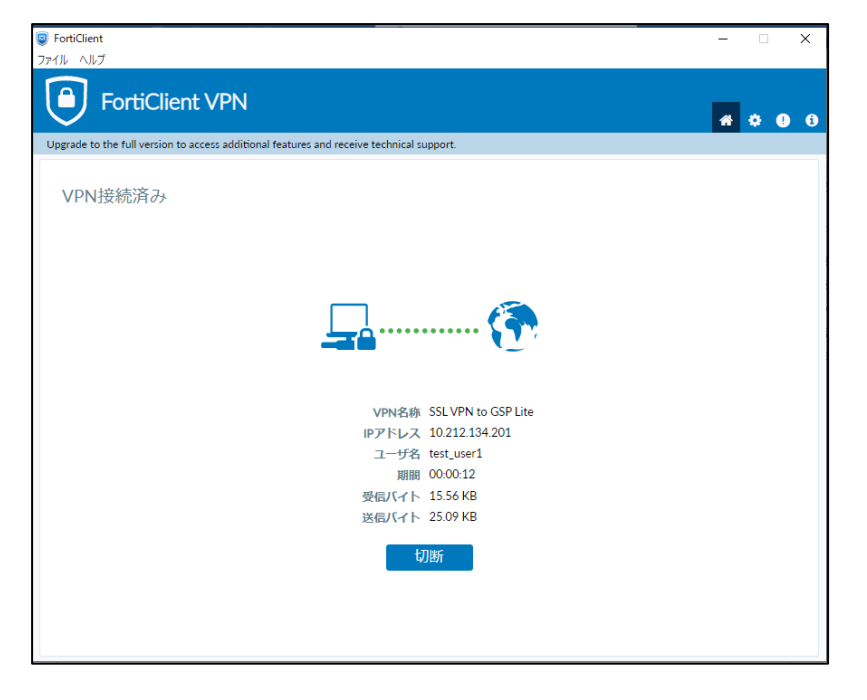

Fortinet®、FortiGate®、FortiCare®、FortiCloud、および FortiGuard® は Fortinet, Inc. の登録商 標です。その他記載されているフォーティネット製品はフォーティネットの商標です

Google および Google ChromeTM ブラウザは Google Inc.の商標です。

Mac OS は、米国および他の国々で登録された Apple Inc.の商標です。

Firefox、Thunderbird は Mozilla Foundation の商標です。

Java は、Oracle Corporation 及びその子会社、関連会社の米国及びその他の国における 登録商標です。

Microsoft、Windows、Windows 10、Internet Explorer、Windows Live、Excel および Outlook Express は、米国 Microsoft Corporation の米国及びその他の国における登録商標または商標です。

Microsoft Corporation のガイドラインに従って画面写真を使用しています。 その他の製品名、名称は各社の商標または登録商標です。